## 振込入金明細照会[全銀]

企業が持つ口座への入金情報(振込入金明細情報)の照会を、全銀協規定形式で行うことができます。 支払企業が設定した取引情報や受発注情報等(拡張EDI情報)をXML形式で取得することができます。

- ※ 1. 拡張EDI情報は平日8:00~19:00に取得することができます。
	- 2. 振込入金明細情報は平日8:00~21:00に1時間ごとに更新します。 必要に応じて、「振込入金明細照会[ANSER]」をご利用ください。
	- 3. 複数の口座の振込入金明細情報を1つのファイルで取得することはできません。

 $\overline{\phantom{a}}$ 

4. XML形式のファイルフォーマットは、全銀協ホームページ(<https://www.zenginkyo.or.jp/news/detail/nid/8335/>) をご参照ください。

## 手順**1** 業務を選択

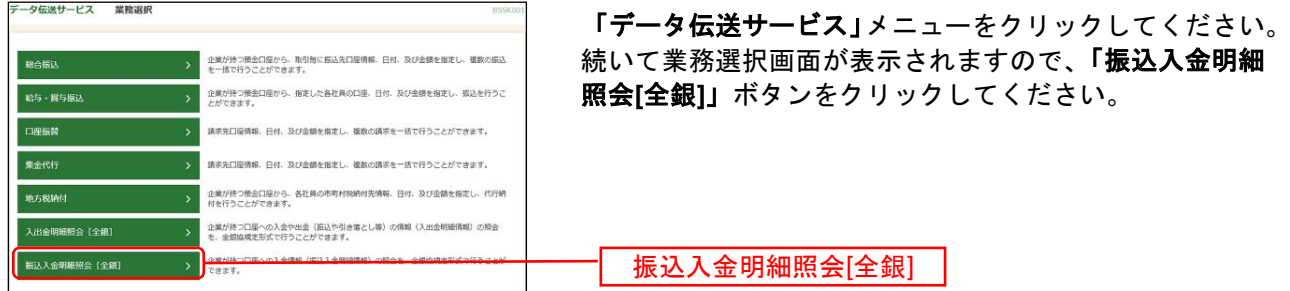

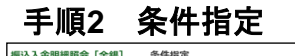

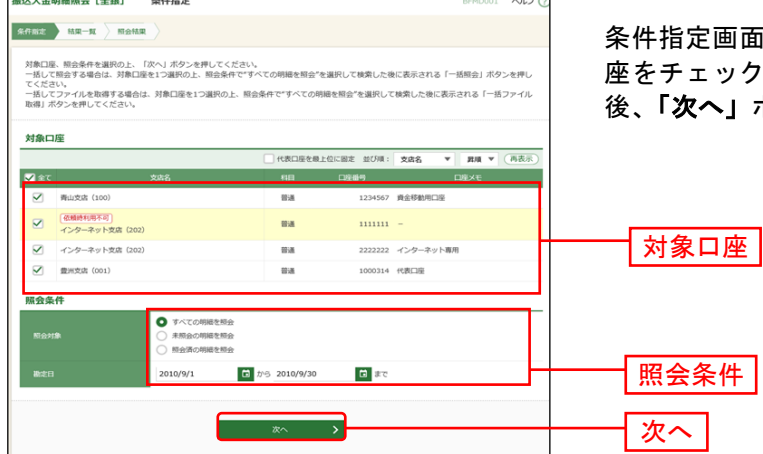

条件指定画面が表示されます。対象口座から照会する口 座をチェックし、照会条件から照会対象と勘定日を選択 」ボタンをクリックしてください。

※「ファイル取得状況確認(**XML**形式)」ボタンをクリックした場合は、手順6へお進みください。

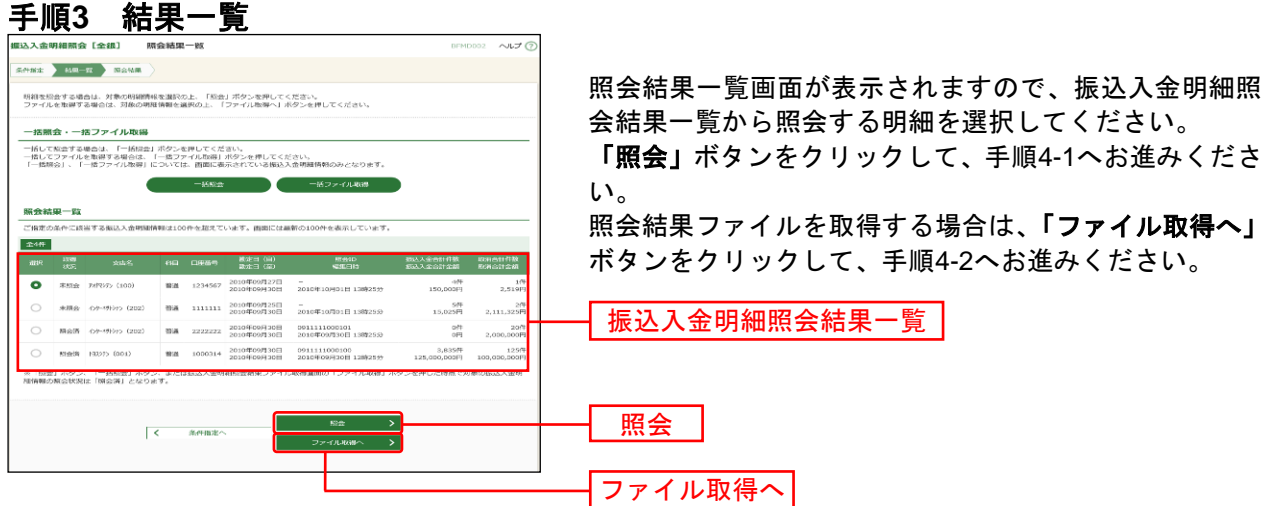

※「一括照会」ボタンをクリックした場合は、一括して明細を照会することができます。 ※**「一括ファイル取得」**ボタンをクリックした場合は、一括してファイルを取得することができます。

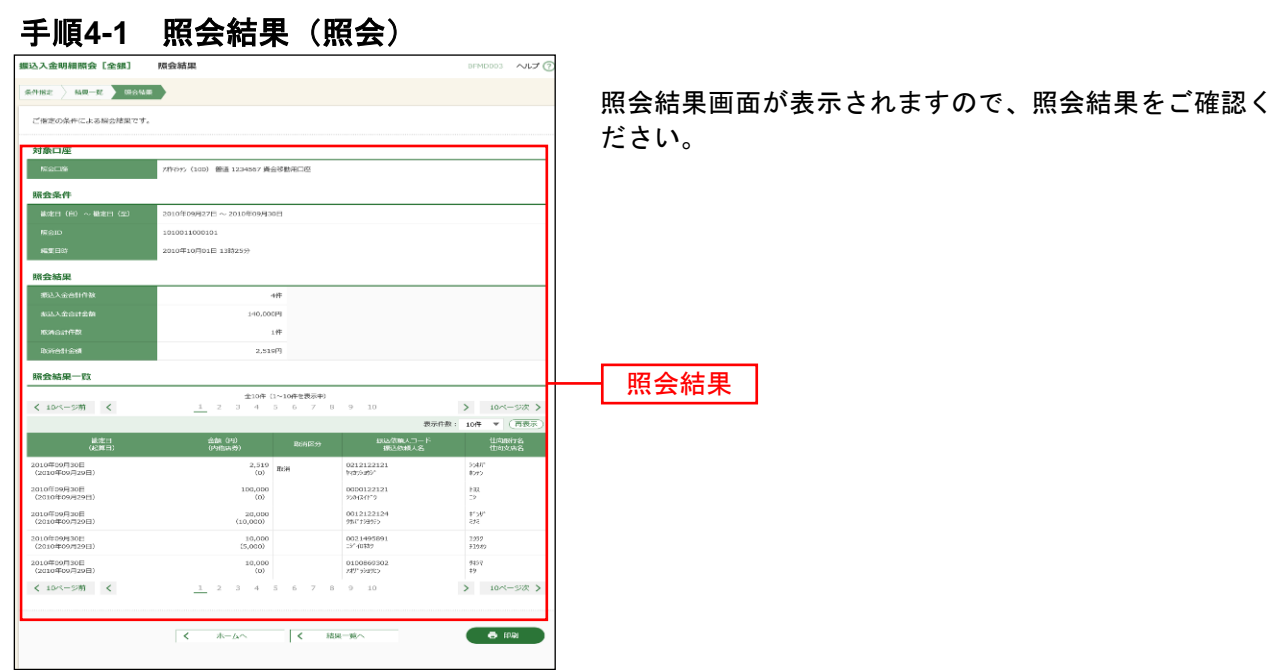

※「印刷」ボタンをクリックすると、印刷用PDFファイルが表示されます。

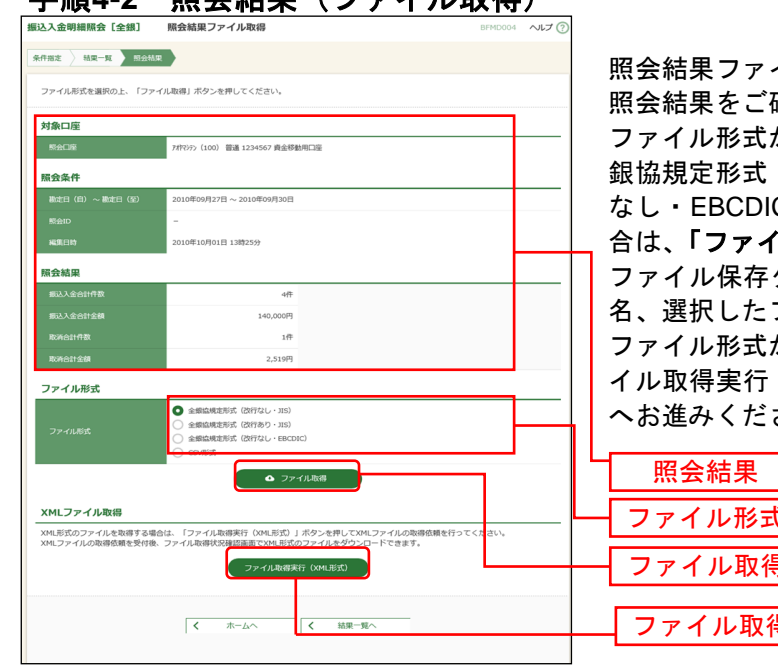

手順**4-2** 照会結果(ファイル取得)

イル取得画面が表示されます。 確認後、ファイル取得することができます。 から「全銀協規定形式(改行なし·JIS)」「全 (改行あり·JIS)」「全銀協規定形式(改行 なし・EBCDIC)」「CSV形式」のいずれかを選択した場 **カル取得」**ボタンをクリックしてください。 ダイアログが表示され、指定したファイル

ファイル形式で保存することができます。 ファイル形式から「XML形式」を選択した場合は、「ファ (XML形式)」ボタンをクリックし、手順5 さい。

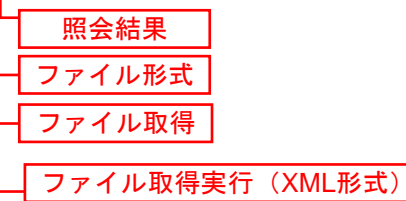

## 手順**5 XML**ファイル取得受付結果

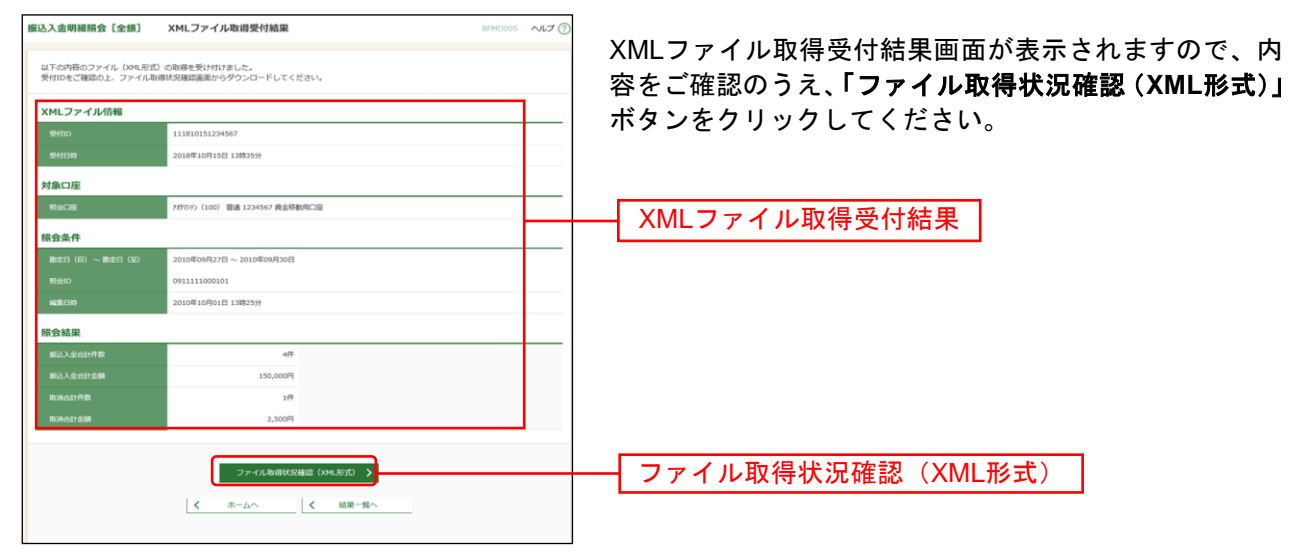

## 手順**6 XML**ファイル取得状況確認

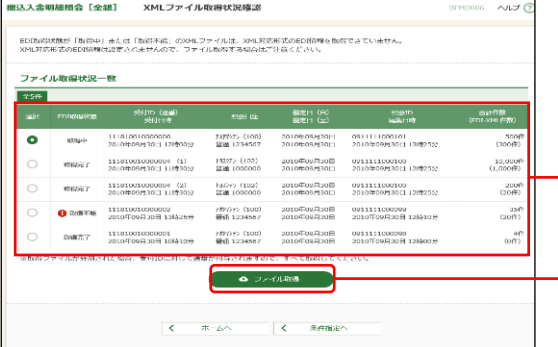

XMLファイル取得状況確認画面が表示されますので、フ ァイル取得状況一覧から対象の明細を選択し、「ファイル 取得」ボタンをクリックしてください。 ファイル保存ダイアログが表示され、指定したファイル 名、XML形式で保存することができます。

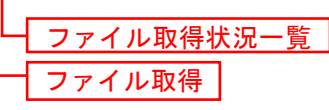

※EDI取得状態については以下の表を参照してください。

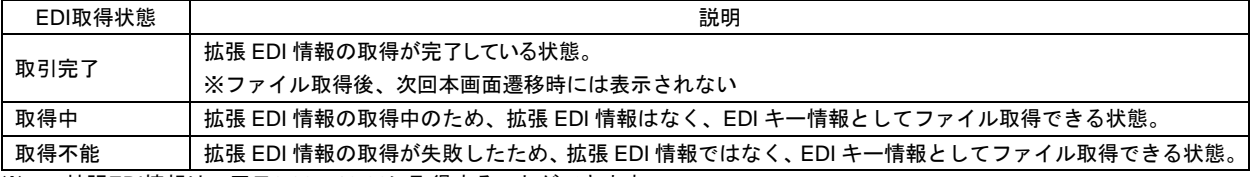

※1.拡張EDI情報は、平日8:00~19:00に取得することができます。

2. XMLファイルは、「ファイル取得」実行から2週間 (14日間) 以内に保存してください。